# **PRODUCT MANAGEMENT**

# **CONTENTS**

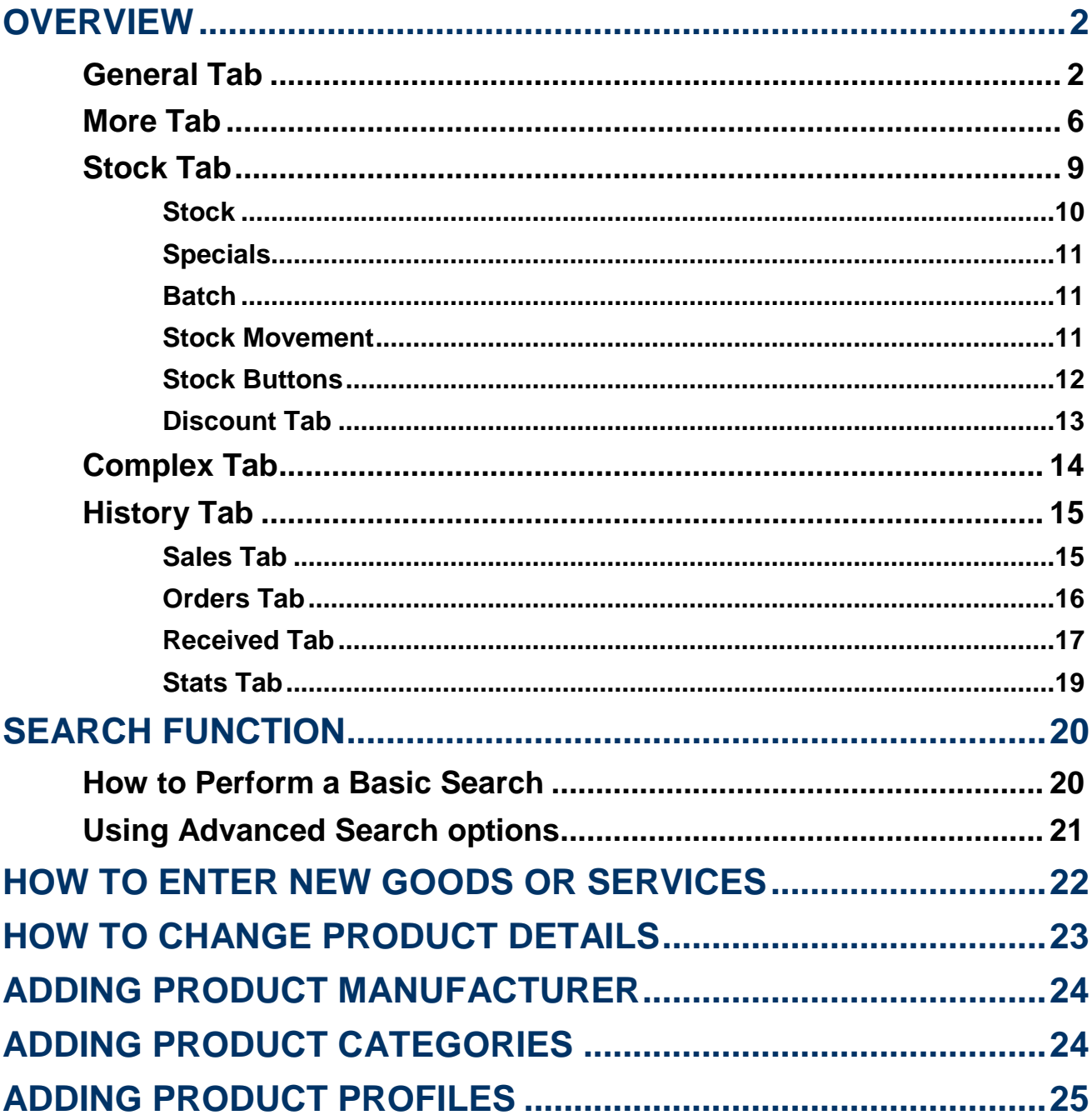

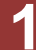

### <span id="page-1-0"></span>**OVERVIEW**

The Goods & Services module is primarily used to hold details of products and services, these include attributes, properties and actions related to products and services. The following sections describe the functions of each of the product module tabs.

### <span id="page-1-1"></span>**General Tab**

The general tab is where basic information for products and services may be viewed and maintained. Details such as names, prices and other properties and attributes can be viewed and changed here.

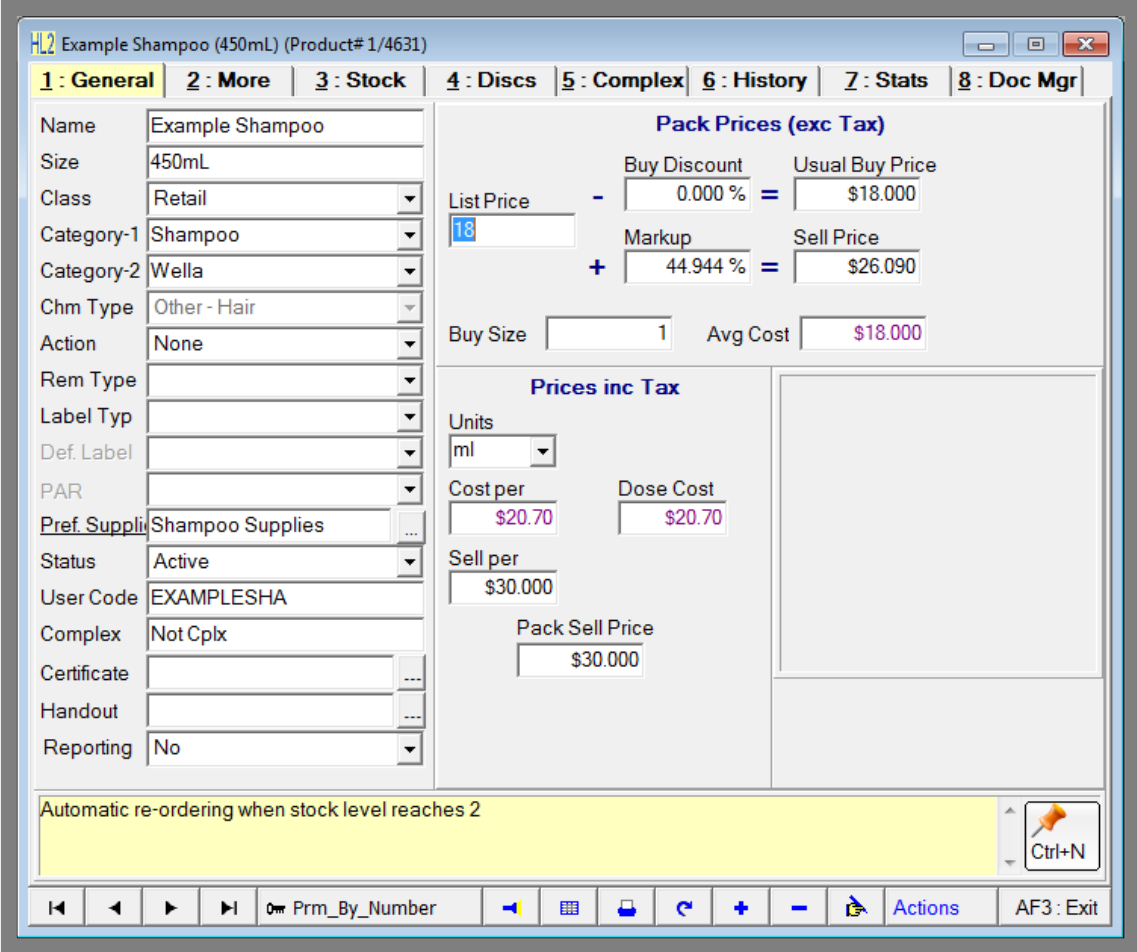

**Fig. 4 - 1**

**2**

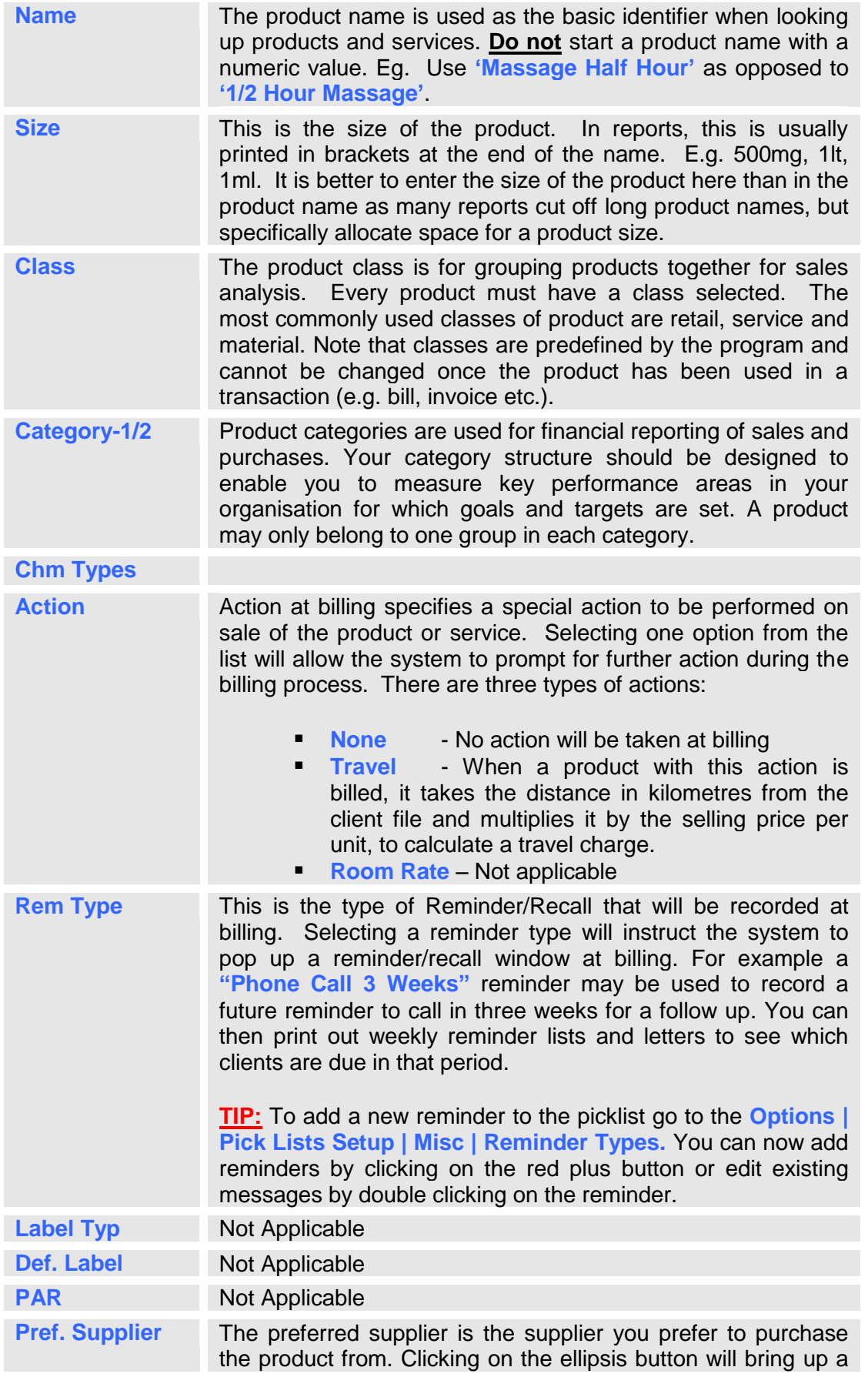

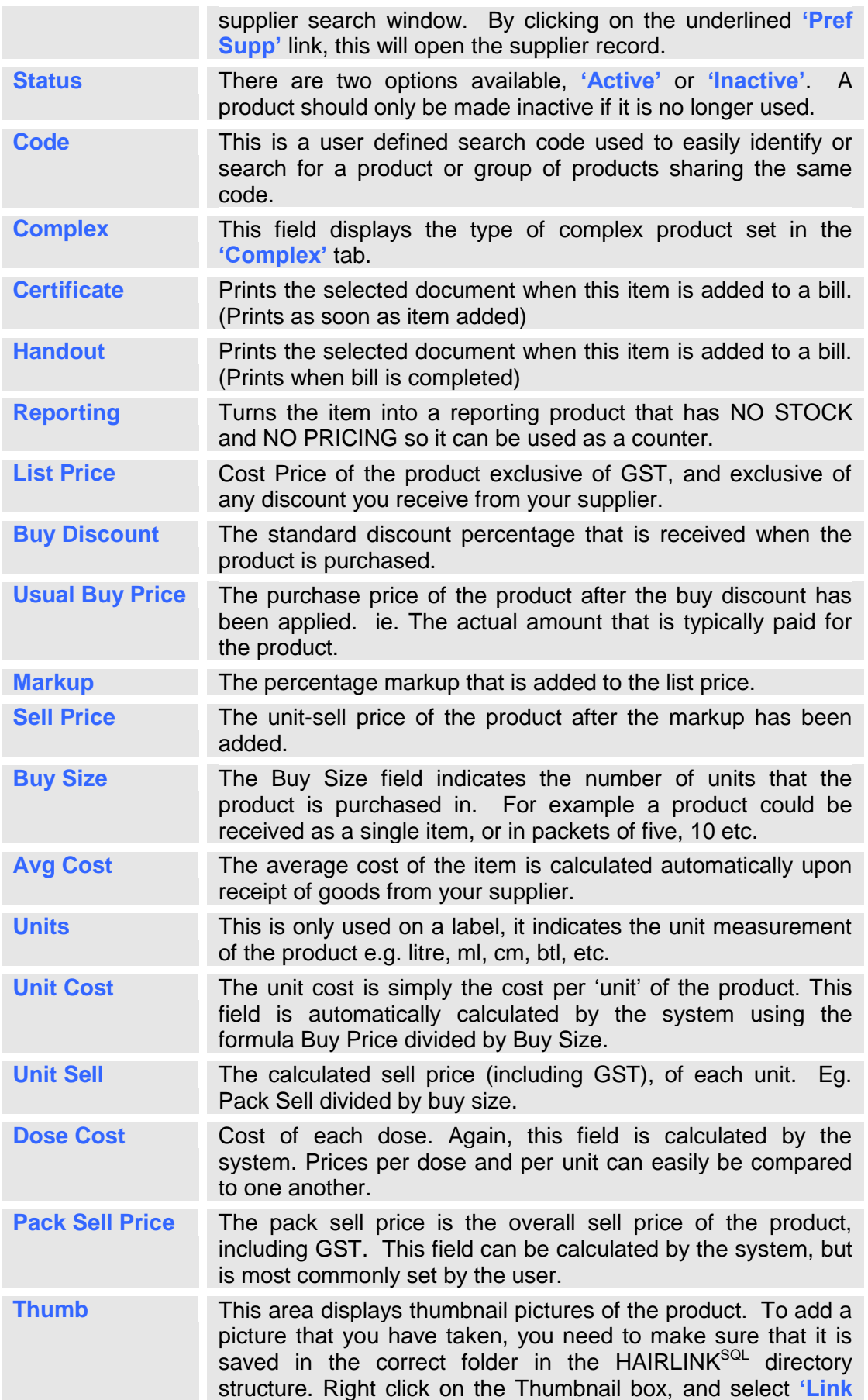

**4**

![](_page_4_Picture_89.jpeg)

### <span id="page-5-0"></span>**More Tab**

![](_page_5_Picture_114.jpeg)

This is an extension of the general tab. It provides more information relating to the general setup of the product.

**Fig. 4 - 2**

| <b>Round Sell</b><br><b>Prices To</b> | Turns rounding on or off and is used to round the selling prices<br>off to the nearest cents specified in the box. We recommend<br>one cent. This means that when you enter a list price and a<br>mark-up percentage, the system will calculate a pack sell price<br>for you that is rounded to one cent. Bill rounding can be found<br>under Options   Setup   Finance   3: Charges |
|---------------------------------------|----------------------------------------------------------------------------------------------------|
| <b>Buy GST</b>                        | Specifies the rate of tax to be paid on this item. Usually set to<br>'1: GST'. See below for further explanation of options.                                                                                                    |
| <b>Sell GST</b>                       | Specifies the tax that has been included in the selling price of<br>the product. The options available are the same for 'Buy GST'<br>above.<br>• 0: Exempt: If the product is exempt from tax<br>1: GST: If GST is paid<br>$\blacksquare$<br>2: Zero Rated: GST at 0%<br>$\blacksquare$<br>9: GST only: If only GST is paid                                                          |

**6**

![](_page_6_Picture_237.jpeg)

![](_page_6_Picture_3.jpeg)

![](_page_7_Picture_63.jpeg)

### <span id="page-8-0"></span>**Stock Tab**

Depending on your setup options the stock tab can be displayed in a number of different formats.

If you have multiple stores with seasonal / advanced ordering the stock tab will display like **[Fig. 4 -](#page-8-1) [3](#page-8-1)** with each store listed in grid format. If advanced ordering is not turned on only one Min Stk and one Max\_Stk column will show.

The simple view, as shown by [Fig. 4 -](#page-9-1) 4, will display for sites with a single store and where advanced ordering is not turned on.

![](_page_8_Picture_5.jpeg)

**TIP:** To set up Advanced ordering go to **Options | Setup | Product | Options**. Place a tick in the **"Advanced Ordering"** tick box to turn on seasonal ordering.

![](_page_8_Picture_84.jpeg)

<span id="page-8-1"></span>**Fig. 4 - 3**

![](_page_9_Picture_120.jpeg)

**Fig. 4 - 4**

#### <span id="page-9-1"></span><span id="page-9-0"></span>**Stock**

![](_page_9_Picture_121.jpeg)

![](_page_9_Picture_5.jpeg)

![](_page_10_Picture_108.jpeg)

#### <span id="page-10-0"></span>**Specials**

Not Implemented

#### <span id="page-10-1"></span>**Batch**

![](_page_10_Picture_109.jpeg)

#### <span id="page-10-2"></span>**Stock Movement**

The Stock movement tab provides a detailed transactional history of the stock on hand for a product over a period of time

![](_page_10_Picture_110.jpeg)

**Fig. 4 - 5**

![](_page_10_Picture_11.jpeg)

#### <span id="page-11-0"></span>**Stock Buttons**

![](_page_11_Picture_57.jpeg)

![](_page_11_Picture_3.jpeg)

#### <span id="page-12-0"></span>**Discount Tab**

The discount tab shows the discount, bonus point and incentive discount pricing structure for a product. It is split into two sections; client discounts and quantity discounts.

The client discounts section works in conjunction with your client record. When you bill a product, the system will first check to see what class the product is in. It will then check the client record to see what type of discount the client receives for that class of product and finally it will match the discount type to the product record to see what discount percentage or how many bonus points this client should receive.

The quantity discounts relate to any discounts a client will receive when they buy in bulk. For example if a client buys five shampoo bottles they would receive a 5% discount, however if they bought 10 shampoo bottles they would receive a 10% discount.

![](_page_12_Picture_103.jpeg)

![](_page_12_Picture_104.jpeg)

![](_page_12_Picture_8.jpeg)

![](_page_13_Picture_87.jpeg)

### <span id="page-13-0"></span>**Complex Tab**

The complex tab is used for setting up a complex product. A complex product is a product that is made up from a number of components. For example, a gift basket could be made up of shampoo, conditioner, comb etc., but is sold as one product.

| 2 Spa Diva Package (3HR) (Product#1/4484) |                 |              |                      |                                                                             |                    |                       | $-23$<br>$\Box$<br>$\Box$ |
|-------------------------------------------|-----------------|--------------|----------------------|-----------------------------------------------------------------------------|--------------------|-----------------------|---------------------------|
| $1:$ General<br>$2:$ More                 | 3 : Stock       |              |                      | $\underline{4}$ : Discs $\underline{5}$ : Complex $\underline{6}$ : History |                    | 7: Stats              | $8:Doc$ Mgr               |
| <b>Complex Product Type</b>               | KitSet          |              | $\blacktriangledown$ |                                                                             | <b>Num Comps</b>   | 4                     |                           |
| <b>Complex Details</b>                    |                 |              |                      |                                                                             |                    |                       |                           |
| <b>Price/Disc from Comps</b>              | No              |              |                      |                                                                             |                    |                       |                           |
| Print On Bill                             | <b>Both</b>     |              |                      | Component gty change alters the total price.                                |                    |                       |                           |
| <b>Print on Stmt</b>                      | <b>Master</b>   |              |                      | 1. Component quantity may be changed at Billing                             |                    |                       |                           |
| Print Comp. Prc on Bill                   | Yes             |              |                      | 2. Component price may be changed at Billing                                |                    |                       |                           |
| Print Comp. Prc on Stmt                   | No              |              |                      | 3. Component staff may be changed at Billing                                |                    |                       |                           |
| Itm Description                           |                 |              |                      | Prd Num                                                                     | Qty                | <b>Dur</b> Price      |                           |
| <b>Bioelements Core Facial</b>            |                 |              |                      | #1/4419                                                                     | 1                  | \$0.000               |                           |
| 2 Bio Herbology Retexturiser Body         |                 |              |                      | #1/4400                                                                     | 1                  | \$0.000               |                           |
| 3 Spa Diva Dummy                          |                 |              |                      | #1/4488                                                                     | 1                  | \$0.000               |                           |
| 4 Spa pedicure                            |                 |              |                      | #1/2433                                                                     | 1                  | \$90.980              |                           |
|                                           |                 |              |                      |                                                                             |                    |                       |                           |
|                                           |                 |              |                      |                                                                             |                    |                       |                           |
|                                           |                 |              |                      |                                                                             |                    |                       |                           |
|                                           |                 |              |                      |                                                                             |                    |                       |                           |
|                                           |                 |              |                      |                                                                             |                    |                       |                           |
|                                           |                 |              |                      |                                                                             |                    |                       |                           |
|                                           |                 |              |                      |                                                                             |                    |                       |                           |
| Sell Price \$295.420                      |                 |              |                      |                                                                             |                    |                       |                           |
| н<br>◀<br>►                               | ы               | $\mathbf{C}$ | ۰                    | -                                                                           | <b>Add Message</b> | <b>Fix Components</b> |                           |
| н<br>ы                                    | 0 Prm By Number |              | ◀                    | 賱<br>c                                                                      |                    | Α<br><b>Actions</b>   | AF3 : Exit                |
|                                           |                 |              |                      |                                                                             |                    |                       |                           |

**Fig. 4 - 7**

There are five different types of complex products. The complex product type usually determines the product's "EMBEDDED PROPERTIES". The user is then able to determine the product's "USER-DEFINED PROPERTIES" to pre-set the behaviour at billing time. The user is NOT able to modify the embedded properties of a complex product.

![](_page_13_Picture_7.jpeg)

### <span id="page-14-0"></span>**History Tab**

The **"History"** tab provides details of all sales, orders and creditor purchases of a product. It is divided into three sections; Sales, Orders and Received.

![](_page_14_Picture_75.jpeg)

#### <span id="page-14-1"></span>**Sales Tab**

The **"Sales"** tab is divided into a further two sections: **"Bills"** and **"Transactions"**.

The **"Bills"** tab provides a summary of all the bills where the product has been used. If you doubleclick on one of the bills it will open the original bill.

|                 |  |                                             | <b>Orders</b>                               |  |                       | <b>Received</b>          |                      |        |                                          |                 |          |                                  |
|-----------------|--|---------------------------------------------|---------------------------------------------|--|-----------------------|--------------------------|----------------------|--------|------------------------------------------|-----------------|----------|----------------------------------|
| <b>Bills</b>    |  |                                             |                                             |  |                       | <b>Transactions</b>      |                      |        |                                          |                 |          |                                  |
|                 |  |                                             |                                             |  |                       |                          |                      |        |                                          |                 |          |                                  |
| <b>Bil Date</b> |  |                                             |                                             |  |                       |                          |                      |        |                                          |                 | Co_Nam ^ |                                  |
| 20/01/2012      |  | Parnell                                     |                                             |  |                       |                          |                      |        | Joe                                      |                 |          |                                  |
| 20/01/2012      |  | Parnell                                     | 3                                           |  |                       |                          |                      |        | Jane                                     |                 |          |                                  |
|                 |  |                                             |                                             |  |                       |                          |                      |        |                                          |                 |          |                                  |
|                 |  |                                             |                                             |  |                       |                          |                      |        |                                          |                 |          |                                  |
|                 |  |                                             |                                             |  |                       |                          |                      |        |                                          |                 |          |                                  |
|                 |  |                                             |                                             |  |                       |                          |                      |        |                                          |                 |          |                                  |
|                 |  |                                             |                                             |  |                       |                          |                      |        |                                          |                 |          |                                  |
|                 |  | <b>Stk_Date</b><br>20/01/2012<br>20/01/2012 | Date Range   20/12/2011   -<br><b>Store</b> |  | $\sqrt{20/01/2012}$ - | 1 Mth<br>Qty (Unit) Sell | 26.09 AC<br>78.26 AC | 3 Mths | <b>6 Mths</b><br>Bloggs<br><b>Bloggs</b> | Staff Last_Name | 1 Year   | F12: Search<br><b>First_Name</b> |

**Fig. 4 - 9**

The **"Transactions"** tab will is used for searching for transactions that contain the product in them. You are able to restrict your search results to a particular date range, staff member or client.

|                      |              | <b>Sales</b> |              |                                          | <b>Orders</b> | Received   |                     |                   |   |  |
|----------------------|--------------|--------------|--------------|------------------------------------------|---------------|------------|---------------------|-------------------|---|--|
|                      |              |              | <b>Bills</b> |                                          |               |            | <b>Transactions</b> |                   |   |  |
|                      |              |              |              | Date Range 7 20/12/2011 - 7 20/01/2012 - | Staff         |            |                     |                   |   |  |
|                      | Client       |              | $\cdots$     |                                          |               |            |                     | F12: Search       |   |  |
|                      | Date         | <b>Store</b> | Qty          | Sell (Ex)                                | <b>GST</b>    | Sell (Inc) | Last Name           | <b>First Name</b> |   |  |
|                      | ▶ 20/01/2012 | Parnell      |              | 26.09                                    | 3.91          |            | 30 Bloggs           | Joe               |   |  |
|                      | 20/01/2012   | Parnell      | 3            | 78.26                                    | 11.74         |            | 90 Bloggs           | Jane              | Ξ |  |
| $\blacktriangleleft$ |              |              |              |                                          |               |            |                     |                   |   |  |

**Fig. 4 - 10**

#### <span id="page-15-0"></span>**Orders Tab**

Clicking the **"Orders"** tab will display all of the orders that have been placed for the product or service.

![](_page_15_Picture_57.jpeg)

**Fig. 4 - 11**

![](_page_15_Picture_8.jpeg)

#### <span id="page-16-0"></span>**Received Tab**

The **"Received"** tab shows all invoices for the product from the first time it was receipted to the current date.

![](_page_16_Picture_58.jpeg)

**Fig. 4 - 12**

The **"Transactions"** tab on the **"Received"** tab again filters the transactions by date range, staff member that purchased the item and the supplier the item was purchased from.

|                |                                        | <b>Sales</b> |                     |            | <b>Orders</b> | <b>Received</b>     |                 |   |  |  |  |  |
|----------------|----------------------------------------|--------------|---------------------|------------|---------------|---------------------|-----------------|---|--|--|--|--|
|                |                                        |              | <b>Inward Goods</b> |            |               | <b>Transactions</b> |                 |   |  |  |  |  |
|                | Date Range 720/01/2012 - 723/01/2012 - |              |                     |            | Staff AC      |                     | Sup<br>$\cdots$ |   |  |  |  |  |
|                | Date                                   | Qty          | List (Ex)           | <b>GST</b> | Buy (Inc)     | Trn#                | Supplier        |   |  |  |  |  |
|                | ▶ 20/01/2012                           |              |                     |            | 0             |                     | #1/7249 System  | Ξ |  |  |  |  |
|                | 20/01/2012                             | 0            | 0                   | 0          | 0             |                     | #1/7248 System  |   |  |  |  |  |
|                | 20/01/2012                             | 0            | 0                   | 0          | 0             |                     | #1/7247 System  |   |  |  |  |  |
| $\overline{4}$ |                                        |              |                     |            |               |                     |                 |   |  |  |  |  |
|                |                                        |              |                     |            |               |                     |                 |   |  |  |  |  |

**Fig. 4 - 13**

![](_page_16_Picture_8.jpeg)

#### **Price History**

Changes to product pricing are logged on a price history tab inside the history tab of each product record. This includes changes to list price, sell price, pack sell price, average cost and rounding. It can also record the staff ID (if logged in), user, pc and branch that it was changed at as well as if it was changed on a creditor invoice, from search and replace or on the product record. To view this new tab, open a product record and go to **History->Price History.**

| IZ All<br>$\nabla$ List<br>V. Sell     | IV Unit           | <b>Orders</b><br>IV. Average                  |                      | Received<br>V MarkUp |                                         |                      | <b>Price History</b> |                       |               |                        |  |
|----------------------------------------|-------------------|-----------------------------------------------|----------------------|----------------------|-----------------------------------------|----------------------|----------------------|-----------------------|---------------|------------------------|--|
| Date Range   23/01/2012 - 23/02/2012 - |                   |                                               | Show Last 15         |                      |                                         |                      | F12: Search          |                       |               |                        |  |
| Date                                   | Change<br>Type    | Change<br><b>By</b>                           | Last<br>Cost         | List<br>Price        | <b>Unit Sell</b><br>inc GST             | Pack<br>Sell         | Average<br>Cost      |                       |               |                        |  |
|                                        |                   |                                               |                      |                      |                                         |                      |                      |                       |               |                        |  |
| 23/02/2012 1:34:22 p.m. INV-# 1/31619  |                   | CL.                                           | \$35,000             | \$50,000             | \$92.200                                | \$92,200             | \$45.160             |                       |               |                        |  |
| 23/02/2012 1:31:13 p.m. Round          |                   | CL.                                           | \$21,000             | \$50,000             | \$92,200                                | \$92,200             | \$45,160             |                       |               |                        |  |
| 23/02/2012 1:30:39 p.m. Staff          |                   | <b>CL</b>                                     | \$21,000             | \$50,000             | \$92,230                                | \$92,230             | \$45,160             |                       |               |                        |  |
| 23/02/2012 1:27:59 p.m. SNR            |                   | Prontline Plus - Cat (3 pk) (Product# 1/1345) |                      |                      |                                         |                      |                      |                       |               | <b>Ford B. How</b>     |  |
| 23/02/2012 1:27:58 p.m. SNR            |                   | 1: General                                    |                      | 2: More              | 3: Stock                                | 4: Discs             |                      | 5: Complex 6: History |               | 8: Doc Mgr<br>7: Stats |  |
| 23/02/2012 1:24:16 p.m. Staff          |                   |                                               |                      |                      |                                         |                      |                      |                       |               |                        |  |
| 23/02/2012 1:23:45 p.m. Staff          |                   |                                               | Sales                |                      | Orders                                  |                      |                      | Received              |               | <b>Price History</b>   |  |
| 14/02/2012 11:49:18 a.m. INV-# 1/31615 |                   |                                               |                      |                      |                                         |                      |                      |                       |               |                        |  |
| 10/02/2012 1:28:08 p.m. Initial        |                   |                                               | <b>Price Options</b> |                      |                                         |                      |                      |                       |               |                        |  |
|                                        |                   | <b>IV All</b>                                 | $\nabla$ List        | $\triangledown$ Sell | V Unit                                  | V Average            |                      | V MarkUp              |               |                        |  |
|                                        |                   |                                               |                      |                      |                                         |                      |                      |                       |               | F12: Search            |  |
|                                        |                   |                                               |                      |                      | Date Range 7 23/01/2012 - 723/02/2012 - |                      | Show Last 15         |                       |               |                        |  |
|                                        |                   | Pack<br>Sell                                  | Cost                 | Average              | Markup(%)                               | <b>Sell</b><br>Price | Unit<br>Sell         | <b>Machine</b>        | <b>Branch</b> | <b>Ref Number</b>      |  |
|                                        |                   |                                               |                      |                      |                                         |                      |                      |                       |               |                        |  |
| $\leftarrow$                           |                   |                                               | \$92,200             | \$45,160             | 60.400                                  | \$80.170             | \$80.170 NR          |                       | <b>ANMM</b>   | #1/133118              |  |
|                                        | two Prm. By Numbe |                                               | \$92,200             | \$45,160             | 60.400                                  | \$80.170             | \$80.170 NR          |                       | ANMM          | #1/133117              |  |
| H                                      |                   |                                               | \$92,230             | \$45.160             | 60,400                                  | \$80,200             | \$60,200 NR          |                       | ANMM          | #1/133116              |  |
|                                        |                   |                                               | \$138,000            | \$45,160             | 140.000                                 | \$120,000            | \$120,000 NR         |                       | ANMM          | #1/133112              |  |
|                                        |                   |                                               | \$92,000             | \$45,160             | 60.000                                  | \$120,000            | \$80,000 NR          |                       | ANMM          | #1/133107              |  |
|                                        |                   |                                               |                      |                      |                                         | \$80,000             |                      | \$80,000 NR           |               |                        |  |

**Fig. 4 - 14**

![](_page_17_Picture_5.jpeg)

#### <span id="page-18-0"></span>**Stats Tab**

This displays statistical figures concerning the product item. Clicking on the buttons to the left of the window displays the information on a daily, weekly, monthly and yearly basis. The same information can also be viewed in graphical form or in tabular format as shown below.

![](_page_18_Figure_3.jpeg)

![](_page_18_Picture_105.jpeg)

| Day                                  | Ago Defense Day Cream (Product# 1/3965) (In Packs) |                |    |                                     |          |        |                        |  |  |  |  |  |
|--------------------------------------|----------------------------------------------------|----------------|----|-------------------------------------|----------|--------|------------------------|--|--|--|--|--|
| Week.                                | Date                                               |                |    | Oty Sold Oty Inhise Oty Purch Sales |          | Cost   | <b>Purchases Store</b> |  |  |  |  |  |
| Month                                | > Jan 2012                                         | 11             | Ū  | o                                   | 1540.55  | 740.74 | o                      |  |  |  |  |  |
| Year                                 | Jan 2012                                           | ö              | ö  | 7                                   | $\Omega$ | o      | 471.38                 |  |  |  |  |  |
|                                      | Dec 2011                                           | Ò              | ö  | Ö                                   | ō        | ö      | ö                      |  |  |  |  |  |
| Graph                                | Nov 2011                                           | ö              |    | O                                   | ō        | ö      | o                      |  |  |  |  |  |
|                                      | Oct 2011                                           | O              | ö  | O                                   | ō        | 0      | o                      |  |  |  |  |  |
|                                      | Sep 2011                                           | ö              | ö  | ō                                   | $\Omega$ | o      | o                      |  |  |  |  |  |
|                                      | Aug 2011                                           | ö              | ō  | ö                                   | ö        | Ö.     | o                      |  |  |  |  |  |
|                                      | Jul 2011                                           | Ð              | o  | ō                                   | ō        | G.     | O.                     |  |  |  |  |  |
| Tit                                  | Jun 2011                                           | ō              | d  | ō                                   | ō        | o      | ö                      |  |  |  |  |  |
| All<br>۰                             | May 2011                                           | o              | O. | ٥                                   | o        | o      | O.                     |  |  |  |  |  |
| Store                                | Apr 2011                                           | O.             | ó  | ö                                   | ö        | ō      | ö                      |  |  |  |  |  |
| All<br>٠                             | Mar 2011                                           | o              | o  | o                                   | O        | o      | o                      |  |  |  |  |  |
|                                      | Feb 2011                                           | O.             | ö  | o                                   | ö        | Ű.     | ö                      |  |  |  |  |  |
| V In Packs                           | Jan 2011                                           | 0              | ö  | ٥                                   | ō        | Ü.     | ö                      |  |  |  |  |  |
|                                      | Dec 2010                                           | ö              | ö  | ō                                   | ö        | ö      | ō.                     |  |  |  |  |  |
|                                      | Nov 2010                                           | $\overline{0}$ | ö  | o                                   | ā        | ö      | o                      |  |  |  |  |  |
|                                      | Oct 2010                                           | ō              | o  | Ŭ                                   | ō        | o      | o                      |  |  |  |  |  |
| Figures are for                      | Sep 2010                                           | O.             | ö  | Ō                                   | o        | o      | ò                      |  |  |  |  |  |
| Calendar Month.                      | Aug 2010                                           | ō              | ö  | Ō                                   | ä        | ō      | o                      |  |  |  |  |  |
| Quantities for Fletsil               | Jul 2010                                           | $\overline{0}$ | o  | o                                   | o        | o.     | O.                     |  |  |  |  |  |
| and Materials are in<br><b>Packs</b> | Jun 2010                                           | b              | ö  | ö.                                  | ö        | ö.     | O.                     |  |  |  |  |  |

**Fig. 4 - 15**

# <span id="page-19-0"></span>**SEARCH FUNCTION**

The goods and services search function is used in many areas of the program, for example when creating a client invoice or creditor order. Regardless of the area of the application you are in, when searching for a product the same search options and dialogue boxes are used throughout the program.

### <span id="page-19-1"></span>**How to Perform a Basic Search**

- 1. Click on the **"Product"** button.
- 2. This will display the goods and services search window.
- 3. Enter the first few letters of the product name, user code or supplier code.
- 4. Click **"F12: Search"** to begin the search.
- 5. The search results are now displayed. To navigate through the list use the keyboard cursor keys (Up arrow and down arrow) or use the scroll bar at the right hand side of the window.
- 6. To make a selection double-click on a line in the results window, or press the **"F12"** key on the line you wish to select.

![](_page_19_Picture_111.jpeg)

**Fig. 4 - 16**

![](_page_19_Picture_12.jpeg)

### <span id="page-20-0"></span>**Using Advanced Search options**

If you cannot find the product you need, or if there are too many results to search through, you can narrow your search by using the advanced search function.

- 1. Click on the **"Product"** button.
- 2. This will display the **"Goods and Services Search Window"**.
- 3. Click on the **"F8: Advanced"** button.
- 4. The **"Advanced Search Form"** will now open.
- 5. This form provides more options for you to search by, such as the product number, user code, status and Supplier Code.
- 6. Enter the details you wish to search by.
- 7. Select the product and choose **"F12: Accept"** to open the product record.

![](_page_20_Picture_106.jpeg)

**Fig. 4 - 17**

![](_page_20_Picture_13.jpeg)

# <span id="page-21-0"></span>**HOW TO ENTER NEW GOODS OR SERVICES**

1. Click on the **"Product"** button and the **"Product Search"** window will open.

![](_page_21_Picture_87.jpeg)

**Fig. 4 - 18**

- 2. Click on the **"F7: New"** button to enter a new product.
- 3. The **"Product Profile"** window will open.
- 4. Select the product profile you wish to use.

![](_page_21_Picture_88.jpeg)

![](_page_21_Figure_9.jpeg)

![](_page_21_Picture_10.jpeg)

![](_page_22_Picture_1.jpeg)

**TIP:** Product Profiles enter some default information when creating new goods or services. Each profile can enter different information which is configured by users. This makes product entry faster and also helps stop mistakes being made.

- 5. A **"New Product Record"** will open.
- 6. Enter the new product details onto the form.
- 7. Click on the tick button to save.

## <span id="page-22-0"></span>**HOW TO CHANGE PRODUCT DETAILS**

- 1. Click on the **"Product"** button.
- 2. Search for the product whose details you wish to edit.
- 3. Open the product record.
- 4. Edit the details you wish to change or add.
- 5. If you are unable to edit the details click on the **"Edit"** button on the bottom of the product window.
- 6. Once the product details have been modified save the changes by clicking on the red tick in the bottom right hand corner.

![](_page_22_Picture_123.jpeg)

**Fig. 4 - 20**

![](_page_22_Picture_16.jpeg)

# <span id="page-23-0"></span>**ADDING PRODUCT MANUFACTURER**

This section is used to record the manufacturer of a product if it is different to the supplier.

- 1. Click on the **"Options"** menu and select **"Picklists Setup"**.
- 2. Expand the **"Product"** menu.
- 3. Double-click on **"Manufacturer"**.
- 4. A blank line will be added at the bottom of the grid. Type in the name of the Manufacturer and click on the red plus button to save.
- 5. When creating or when editing a product record you should now be to assign a manufacturer to that record.

# <span id="page-23-1"></span>**ADDING PRODUCT CATEGORIES**

Categories group clients, products and suppliers together for reporting purposes. Common categories for clients could include makeup, beauty and hair. You can then generate a report for a particular category to see their sales figures or profitability. See below for instructions on creating a new category.

- 1. Click on the **"Options"** menu and select **"Picklists Setup"**.
- 2. Expand the client, product or supplier menu depending on what type of category you are setting up.
- 3. Double-click on category 1 or 2. If you are creating a product category you have an extra three categories to choose from.
- 4. If you are creating a new category click on the plus button at the bottom of the form. (If you are editing a category name just click on the name with the mouse and type in the new name.)
- 5. A blank line will be added at the bottom of the grid. Type in the name of the category and click on the red plus button to save.

![](_page_23_Picture_15.jpeg)

# <span id="page-24-0"></span>**ADDING PRODUCT PROFILES**

When a new client or product is added to your database, a profile is requested. Examples include Adult, Member, etc. The profile acts like a template and is there so that users in your business do not have to make decisions on a number of client configurations when setting up new client or product records. These settings include what mailing list they will be automatically subscribed to, the report category that they will be assigned to, the discount levels that they will be given or the batch group they will go to for statements. You can create new product profiles with pre-set criteria and train your staff to select the correct ones when adding new products. This "standardisation" within your organisation will benefit the clinic as data entry will be faster and more accurate as a number of options will not have to be selected each time a new record is added to the database.

- 1. Click on the **"Options"** menu and select **"Picklists Setup"**.
- 2. Expand the client or product menu depending on what type of profile you are setting up.
- 3. Double-click on profile. And the client profile form will open.
- 4. To edit an existing profile double-click on the profile name. To create a new profile click on the red plus button at the bottom of the screen.
- 5. The client or product profile form will open. Select the options you wish to use in the profile. Depending on the profile selected a number of different options will be available.
- 6. Once you have set the fields for the profile click on the **"Accept"** button to save and exit.